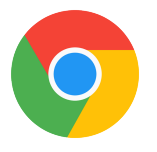

## Otthoni elérés beállítása Chrome böngészőn

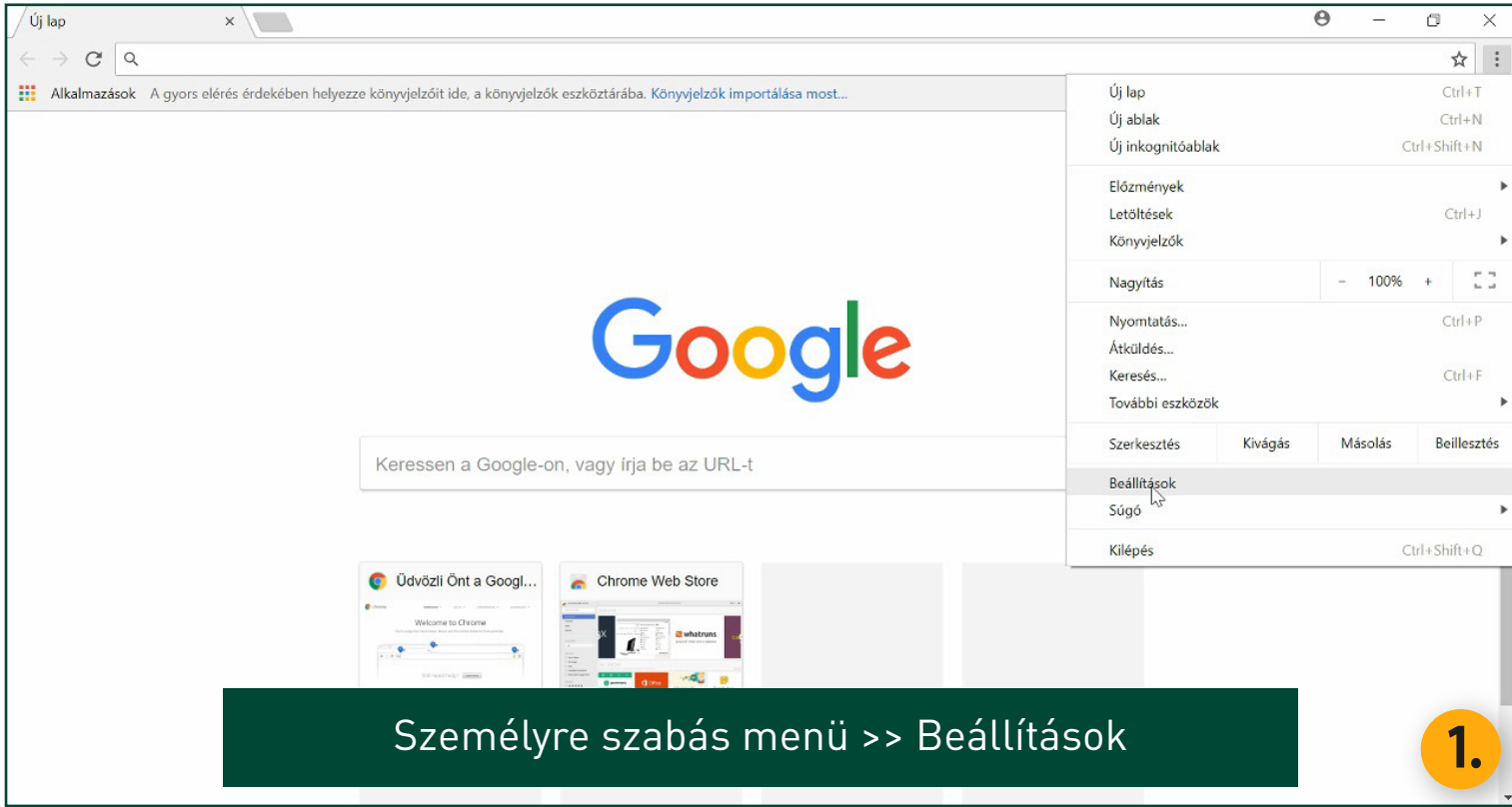

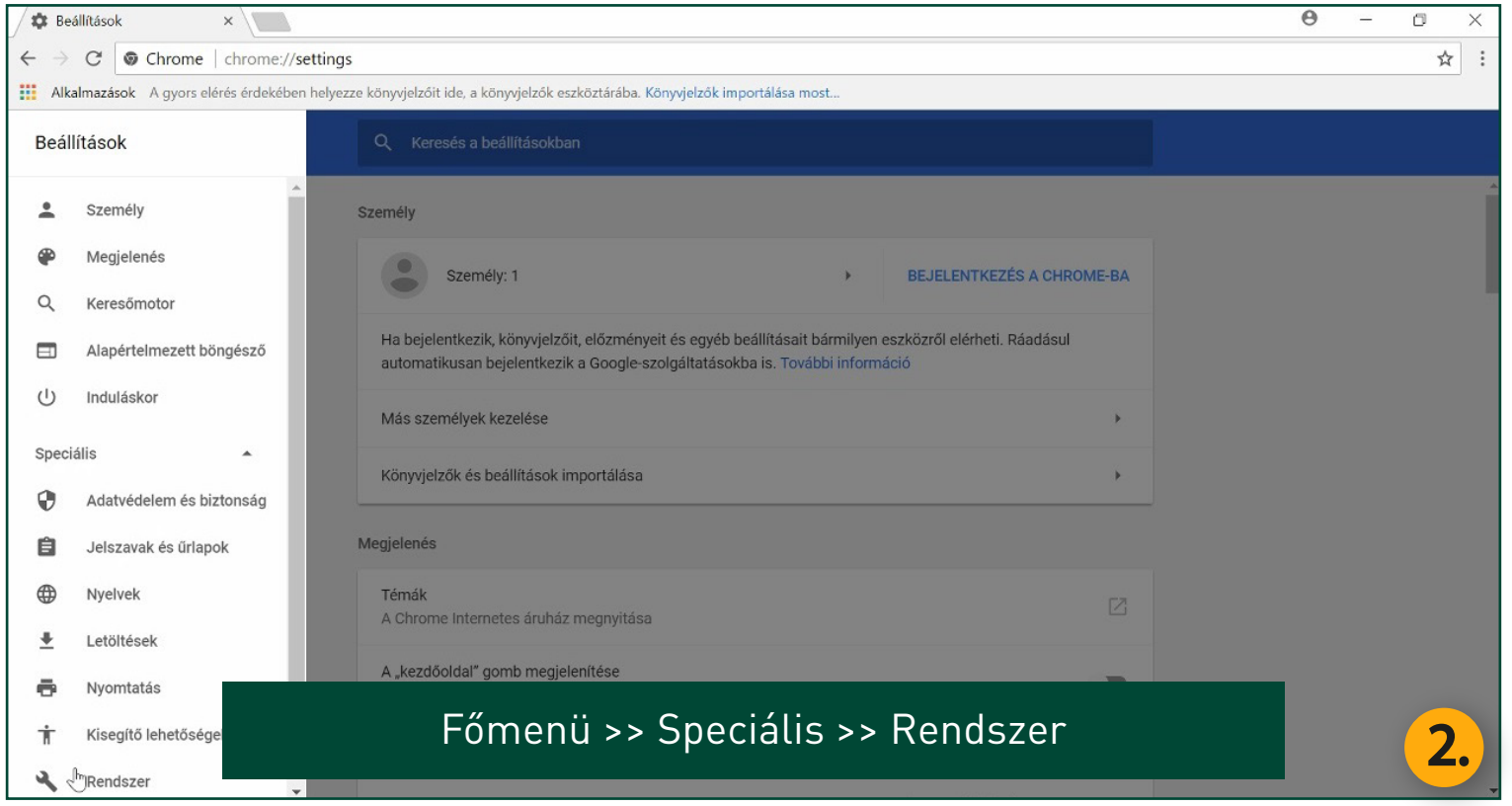

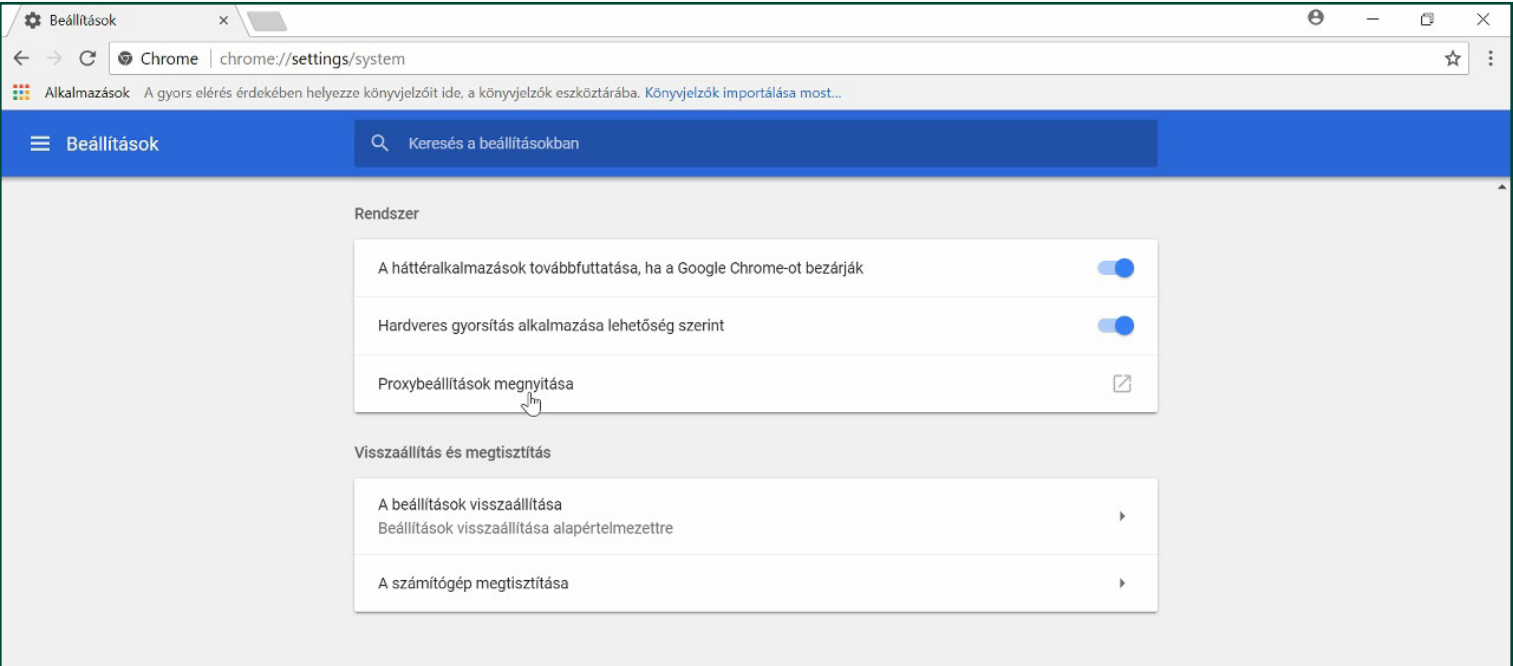

## Proxybeállítások megnyitása szeveszteletés a 1988

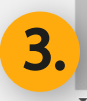

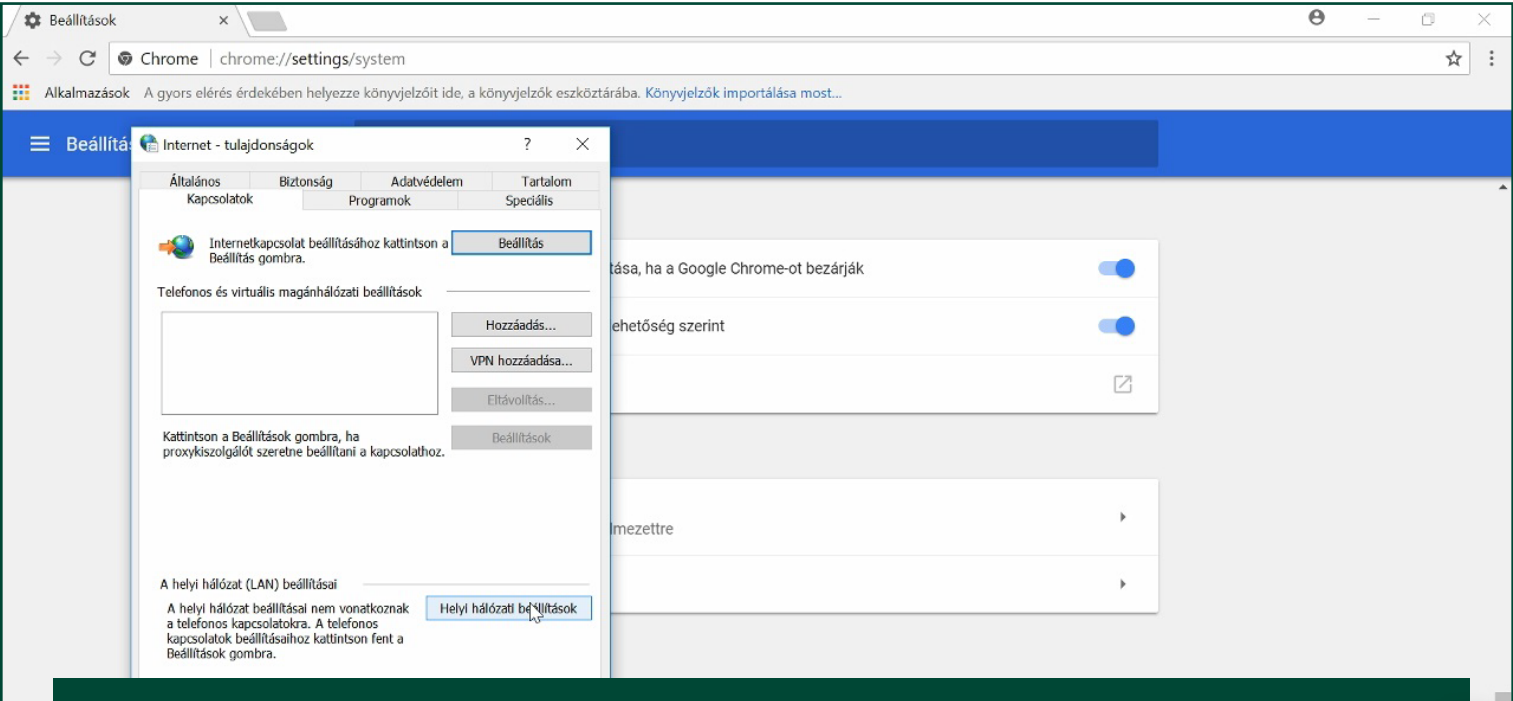

## Internet-tulajdonságok >> Kapcsolatok fül >> Helyi hálózati beállítások 4.

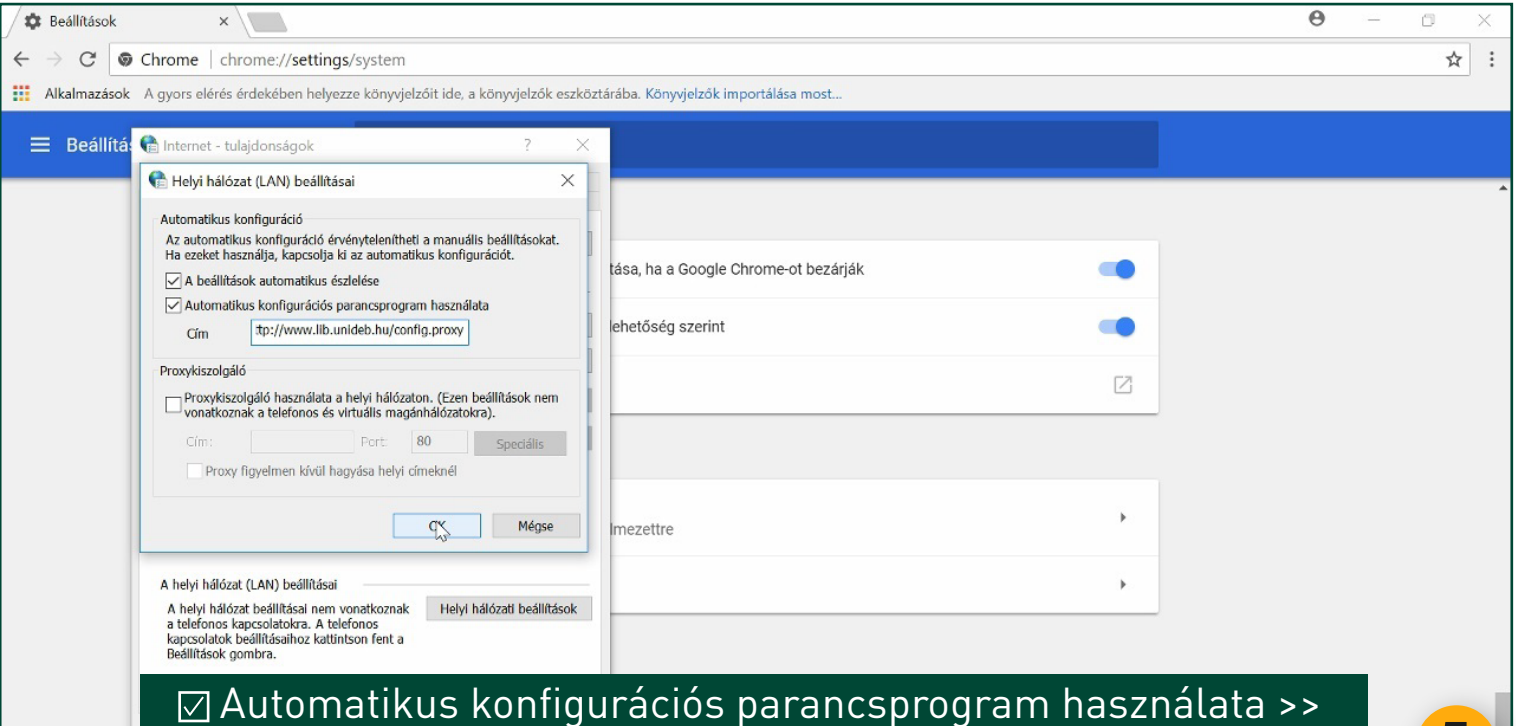

Cím: http://www.lib.unideb.hu/config.proxy >> OK >> OK

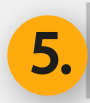

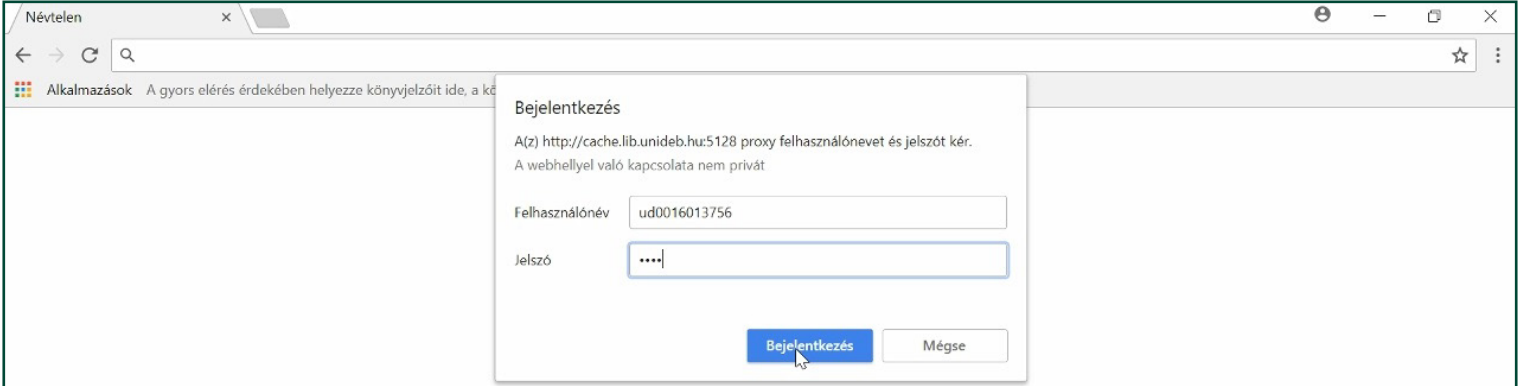

## Indítsa újra a böngészőt >> Adja meg a belépési adatait  $\begin{array}{|c|c|} \hline \textbf{6.} \hline \textbf{1} & \textbf{1} & \textbf{1} & \textbf{1} \ \hline \textbf{1} & \textbf{1} & \textbf{1} & \textbf{1} \ \hline \textbf{2} & \textbf{2} & \textbf{1} & \textbf{1} \ \hline \textbf{3} & \textbf{2} & \textbf{1} & \textbf{1} \ \hline \textbf{4} & \textbf{2} & \text$

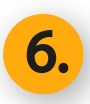